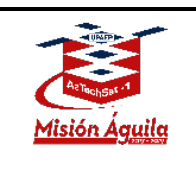

AZT\_ORR\_BL\_GS\_ARI **Revision 2**

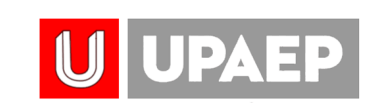

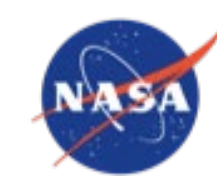

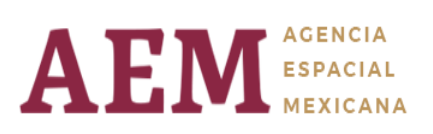

File Name: AZT\_ORR\_BL\_GS\_RAM Revision: 02 Effective Date: 02/17/2020

Universidad Popular Autónoma del Estado de Puebla

Puebla, México. 72410

# **AzTechSat-1**

# **Amateur Radio Instructions**

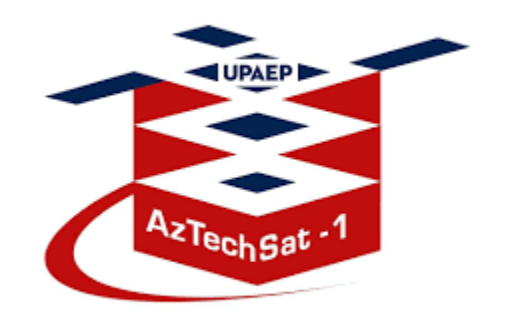

Página **1** de **18** Distribution authorized to public access. Description of the project on [https://upaep.mx/aztechsat/](https://upaep.mx/aztechsat/missionoperations) Other requests shall be referred to AzTechSat-1 Project.

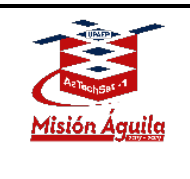

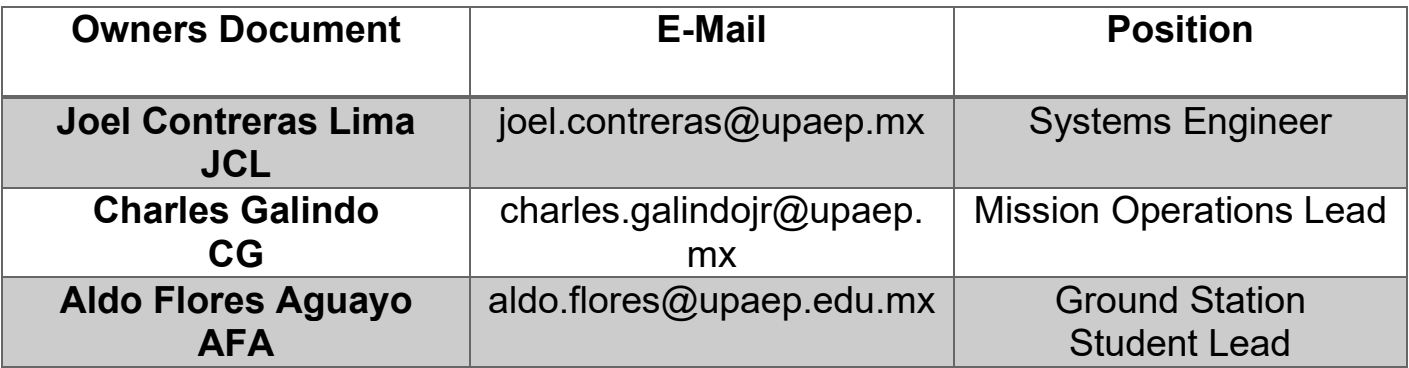

## <span id="page-1-0"></span>**DOCUMENT HISTORY LOG**

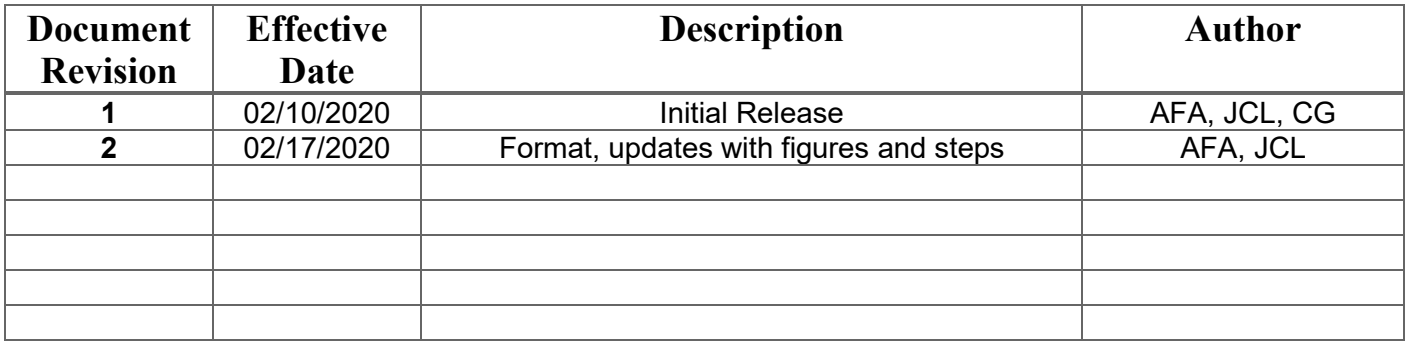

**PREPARED BY:**

**Aldo Flores Aguayo – Joel Contreras Lima**

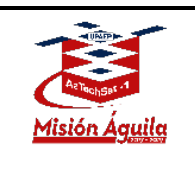

## AzTechSat-1 Amateur Radio Instructions

## <span id="page-2-0"></span>**Content**

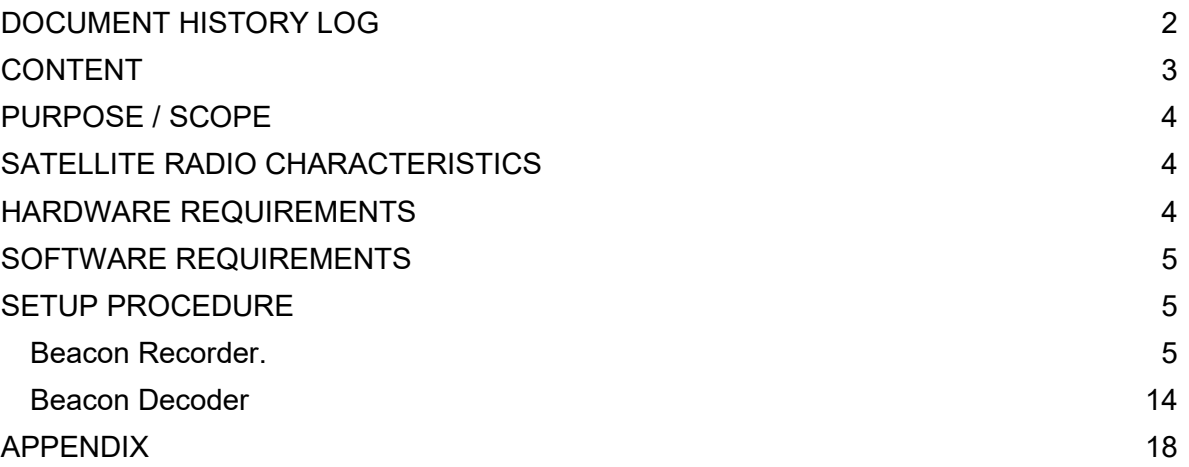

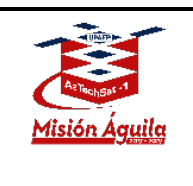

# <span id="page-3-0"></span>**PURPOSE / SCOPE**

This procedure is intended for AzTechSat-1 satellite mission operations to receive beacon packets every 60 seconds from the spacecraft through the HAM radio operator's international community.

# <span id="page-3-1"></span>**SATELLITE RADIO CHARACTERISTICS**

- Downlink frequency **437.3 MHz**
- Modulation type **GFSK**
- Baud rate **9600 bps**
- **Beacon transmission interval 60 seconds**
- 
- 
- 
- **Left/Right** hand circular polarization

- 
- Frame Format **ASM + Golay**
- Bit Codification **NRZ**, most significant bit first

## Codification Channel **Reed-Solomon + CRC32**

## <span id="page-3-2"></span>**HARDWARE REQUIREMENTS**

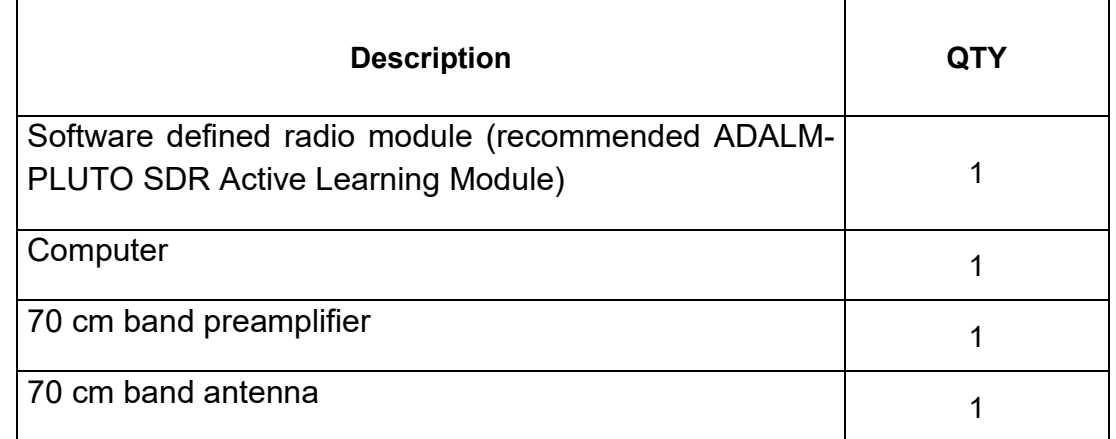

Página **4** de **18** Distribution authorized to public access. Description of the project on [https://upaep.mx/aztechsat/](https://upaep.mx/aztechsat/missionoperations) Other requests shall be referred to AzTechSat-1 Project.

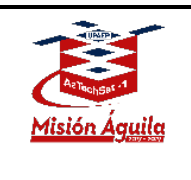

## <span id="page-4-0"></span>**SOFTWARE REQUIREMENTS**

- GNU/Linux 18.04.3 LTS (Bionic Beaver) Ubuntu Mate distribution
- GQRX Software Defined Radio
- GNU Radio Companion software 3.7.12 version
- Required sattools for GNU: ASM + Golay Decoder, Binary Slicer.

# <span id="page-4-1"></span>**SETUP PROCEDURE**

### <span id="page-4-2"></span>**Beacon Recorder.**

To capture the AztechSat-1 beacon at your Ground Station while running **Ubuntu Mate** on your computer you will need to connect the **SDR Module** (in this case SDR Pluto module) and open the **GQRX** program. The **"Configure I/O devices"** window will appear where you should configure the entry fields as follows, after that click OK.

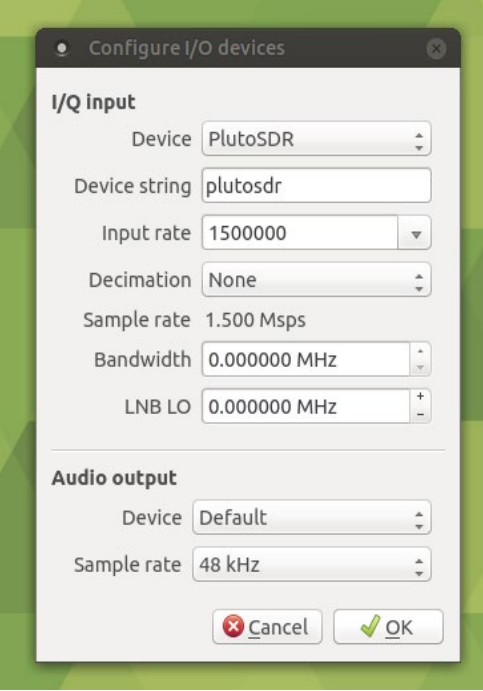

#### Página **5** de **18** Distribution authorized to public access. Description of the project on [https://upaep.mx/aztechsat/](https://upaep.mx/aztechsat/missionoperations) Other requests shall be referred to AzTechSat-1 Project.

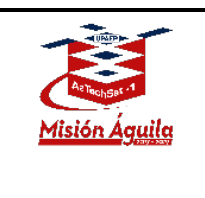

The **control interface panel** will then appear. The **Receiver Options** window is located on the right-hand side of the panel.

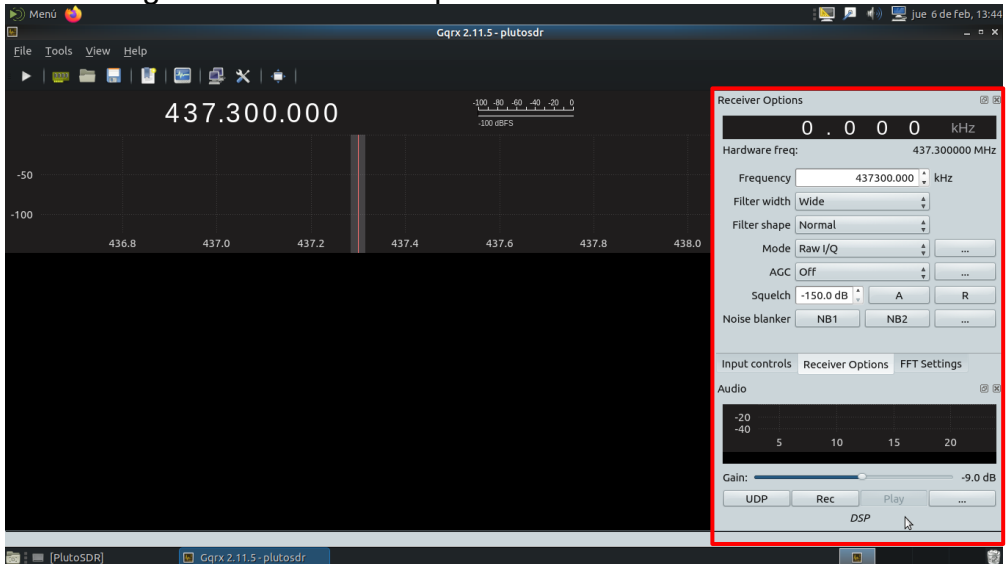

Next the **Receiver Options** window should be configured as follows:

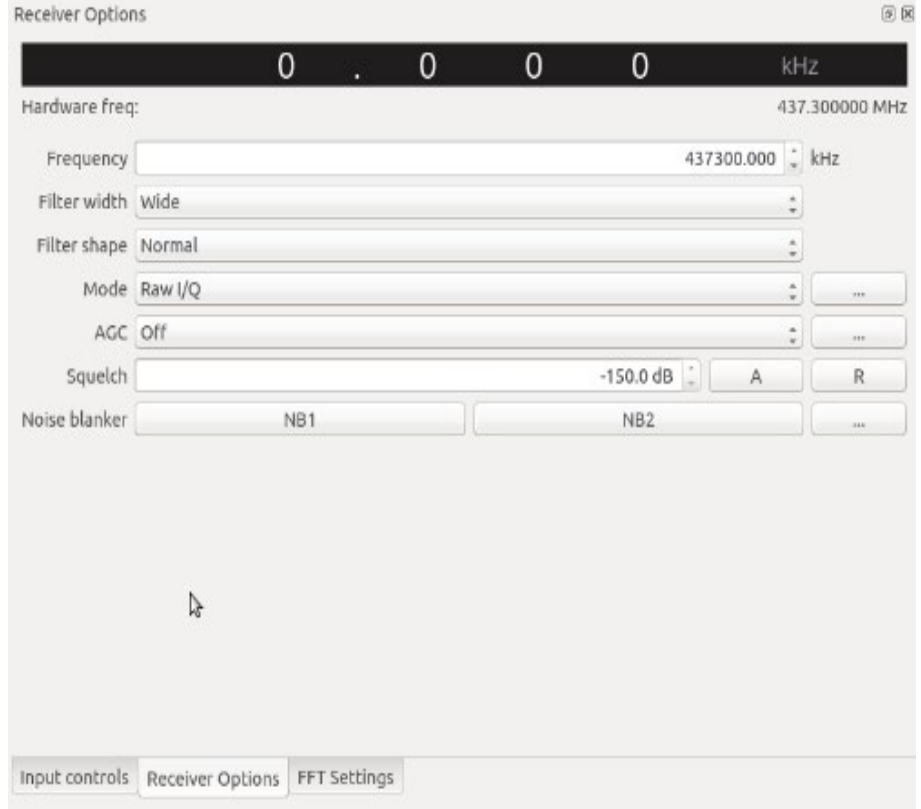

#### Página **6** de **18**

Distribution authorized to public access. Description of the project on [https://upaep.mx/aztechsat/](https://upaep.mx/aztechsat/missionoperations) Other requests shall be referred to AzTechSat-1 Project.

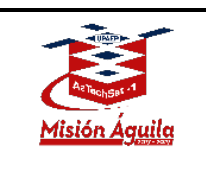

To be able to record the beacon **click** the following button as shown in the image.

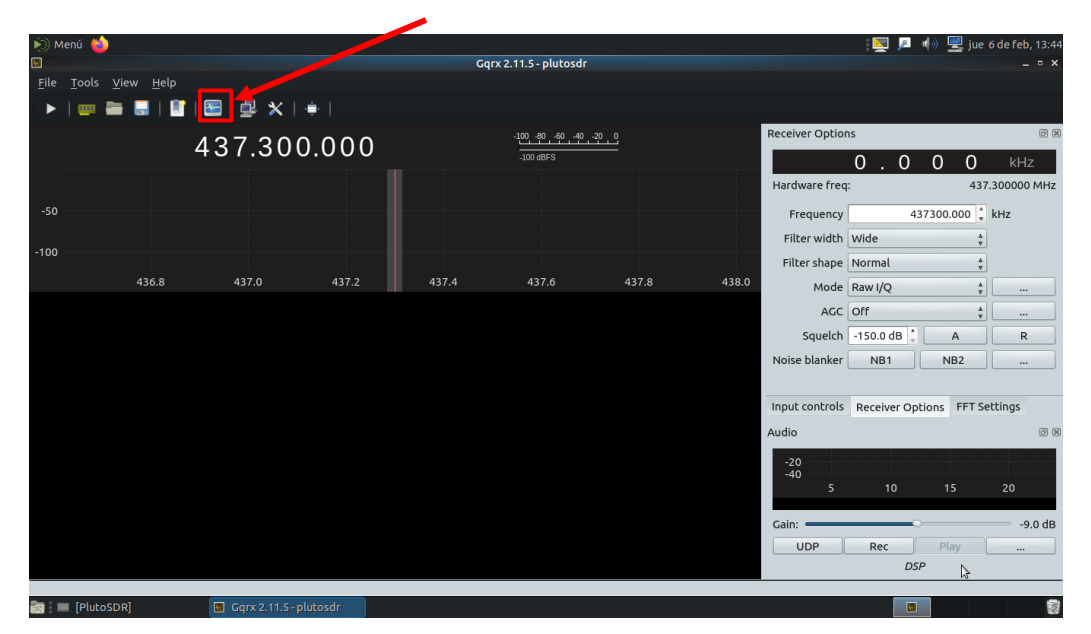

Next the **"I/Q recording and replay tool"** window will appear. To be able to record the beacon's sound you first must specify a **Location:** where all the "raw" data recordings will be stored.

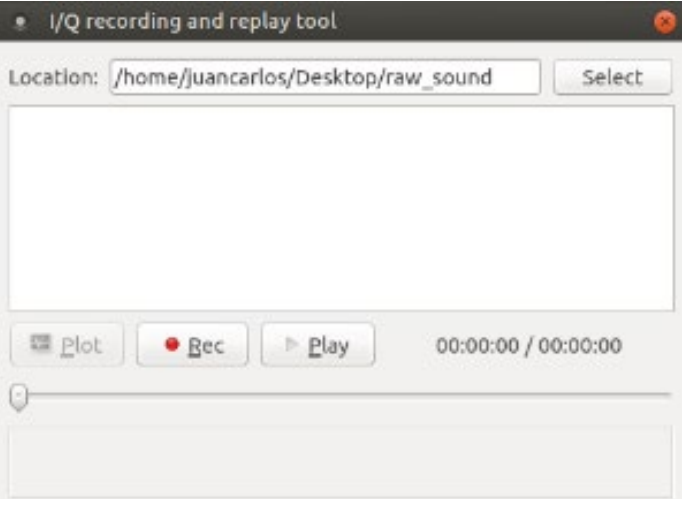

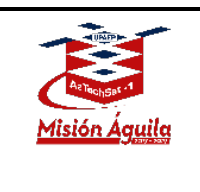

Look for the **play button** to start listening, which is located in the upper left-hand section of the **option bar** and **click** it.

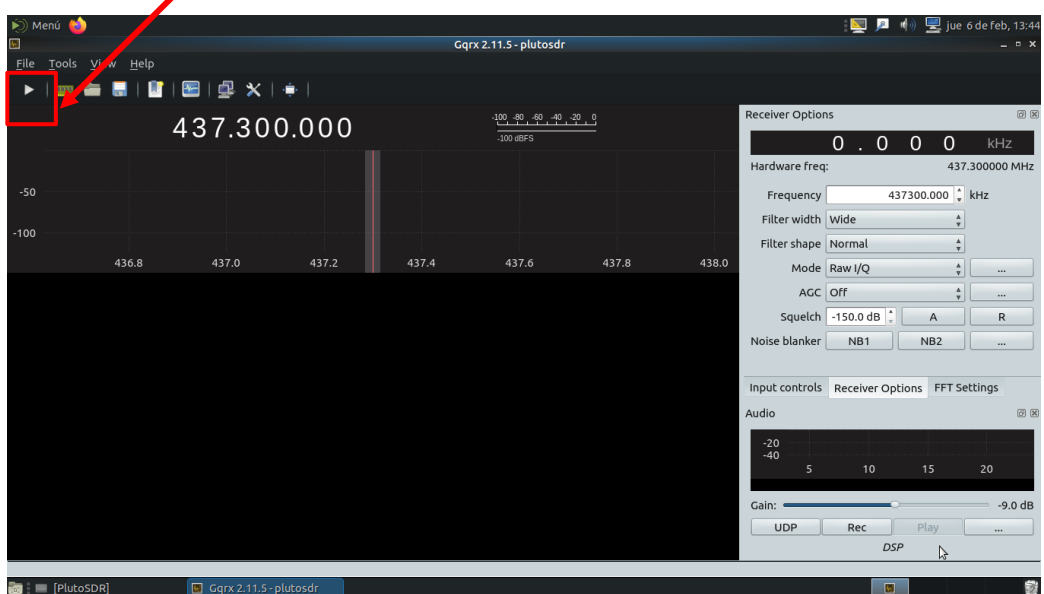

When you are ready to record, click the **"Rec"** button to record a raw file. **NOTE: Short clip recordings are recommended.**

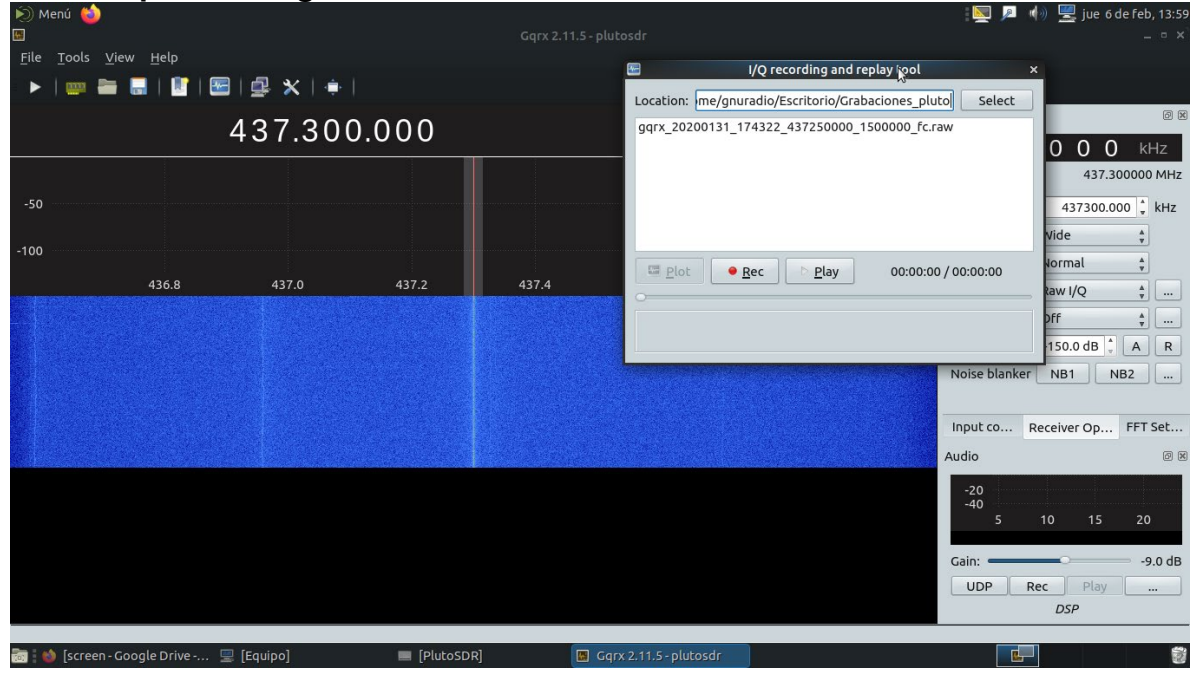

Página **8** de **18** Distribution authorized to public access. Description of the project on [https://upaep.mx/aztechsat/](https://upaep.mx/aztechsat/missionoperations) Other requests shall be referred to AzTechSat-1 Project.

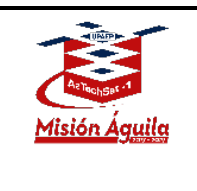

Once captured, go to **Configure I/O devices** window again by **clicking** the button as show in the image. Now is the time to convert the raw file into another format for later use in the **GNU** program. To do this you will replay the captured beacon in **GQRX** program.

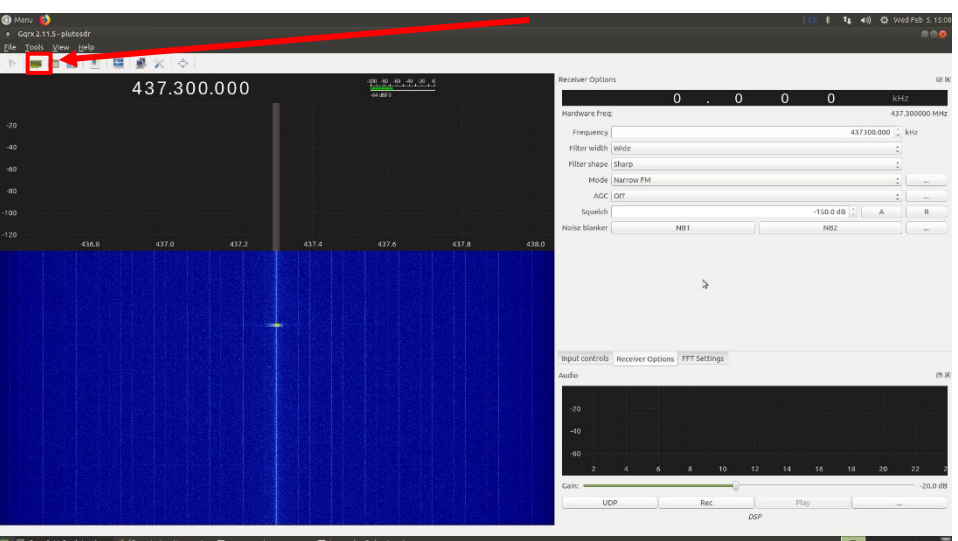

The **Configuration I/O devices** window will appear and select **Other** for device and in the **device string** field enter the path to your raw file recording. The exact name of raw file to be replayed should be entered in the **device string** field with the following format being used:

*file=/path\_to\_your\_file.raw,freq=437.3e6,rate=1.5e6,repeat=true,throttle=true* Configure the rest of the fields as shown in the image

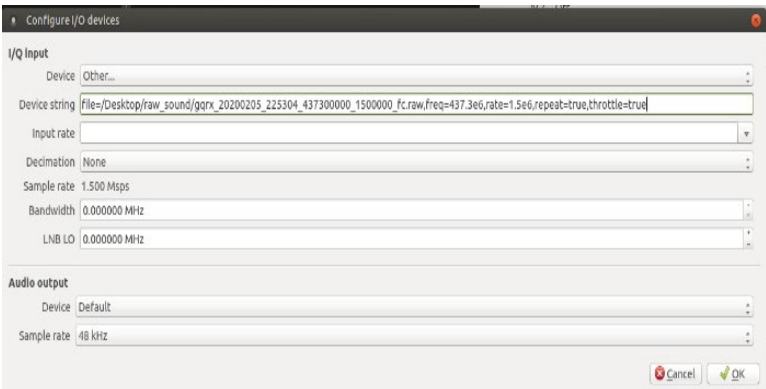

Página **9** de **18** Distribution authorized to public access. Description of the project on [https://upaep.mx/aztechsat/](https://upaep.mx/aztechsat/missionoperations) Other requests shall be referred to AzTechSat-1 Project.

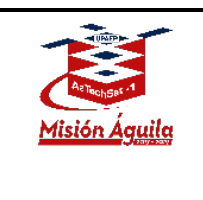

It will then be necessary to reconfigure the **Receiver Options** as show in the next image.

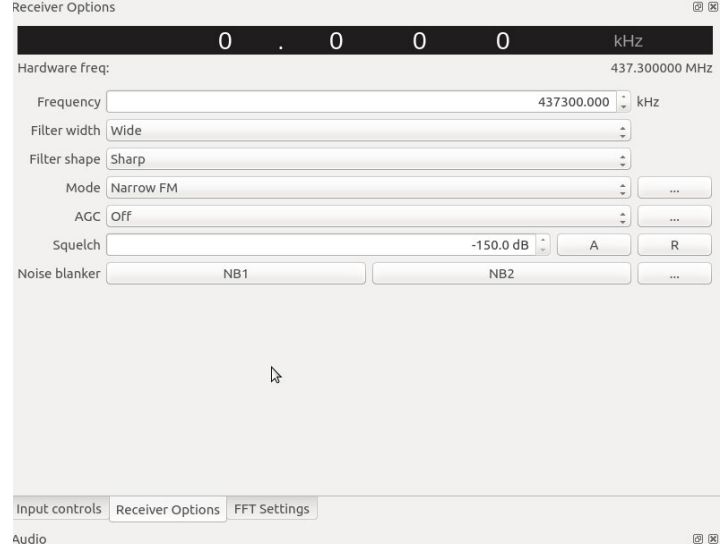

Next play the raw file recording. Click the **"screen" icon** in the upper left-hand side of the bar as shown.

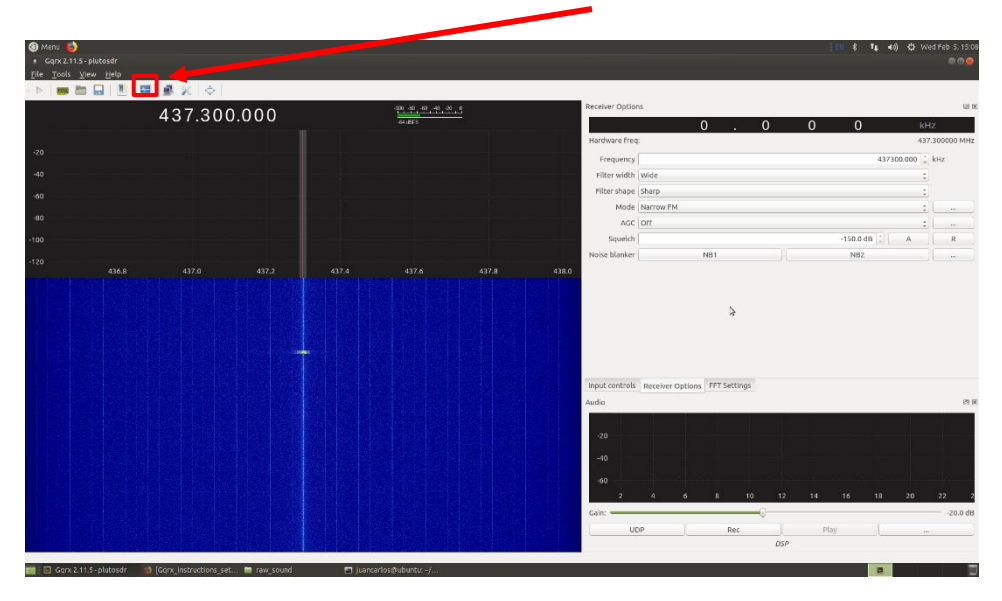

Página **10** de **18** Distribution authorized to public access. Description of the project on [https://upaep.mx/aztechsat/](https://upaep.mx/aztechsat/missionoperations) Other requests shall be referred to AzTechSat-1 Project.

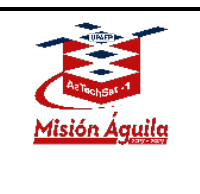

### AzTechSat-1 Amateur Radio Instructions

**Enter** the path to your raw file and click **play** to reproduce it.

AZT\_ORR\_BL\_GS\_ARI **Revision 2**

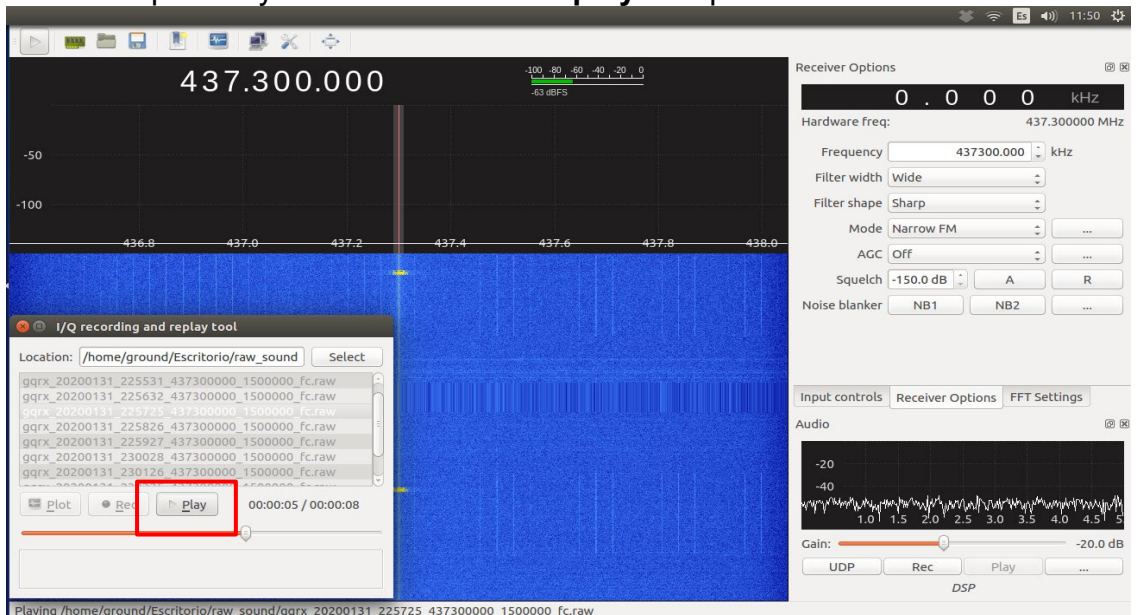

As soon as possible click the **play button** on the **GQRX interface** to start the listening portion of the pre- recorded beacon (raw file).

*Note: you must be hearing the beacon at the exact moment in which beacon sound begins to record it again as a new file.*

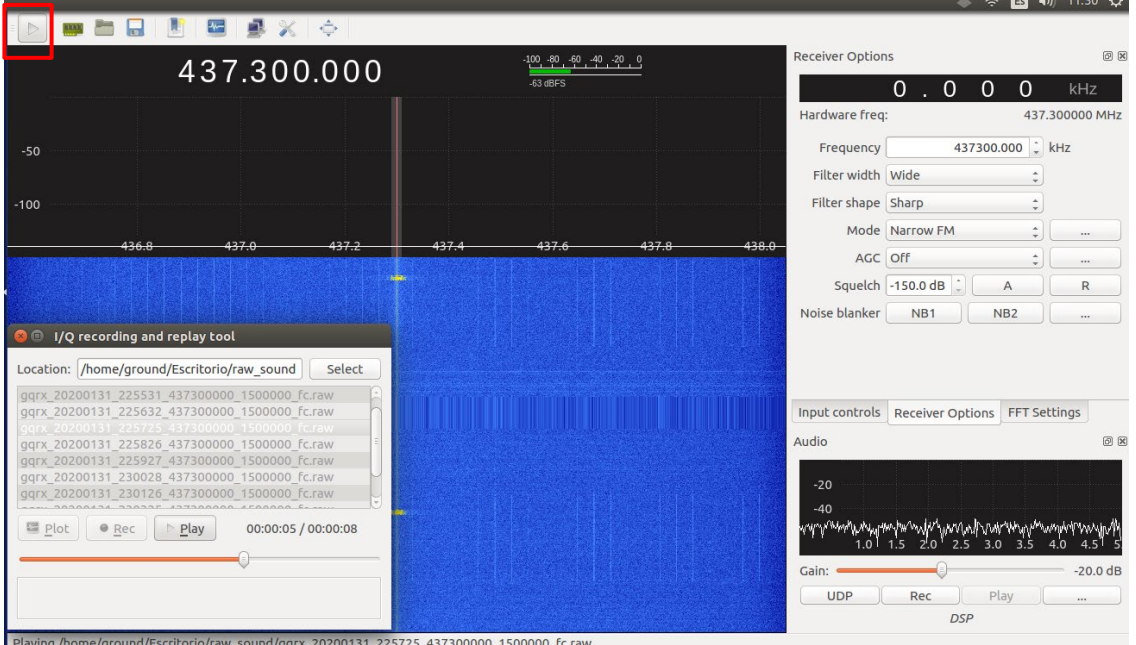

#### Página **11** de **18**

Distribution authorized to public access. Description of the project on [https://upaep.mx/aztechsat/](https://upaep.mx/aztechsat/missionoperations) Other requests shall be referred to AzTechSat-1 Project.

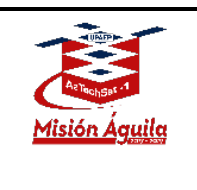

To **record** the new file, **enter a file location path** to save your files by clicking the next button as shown in the image.

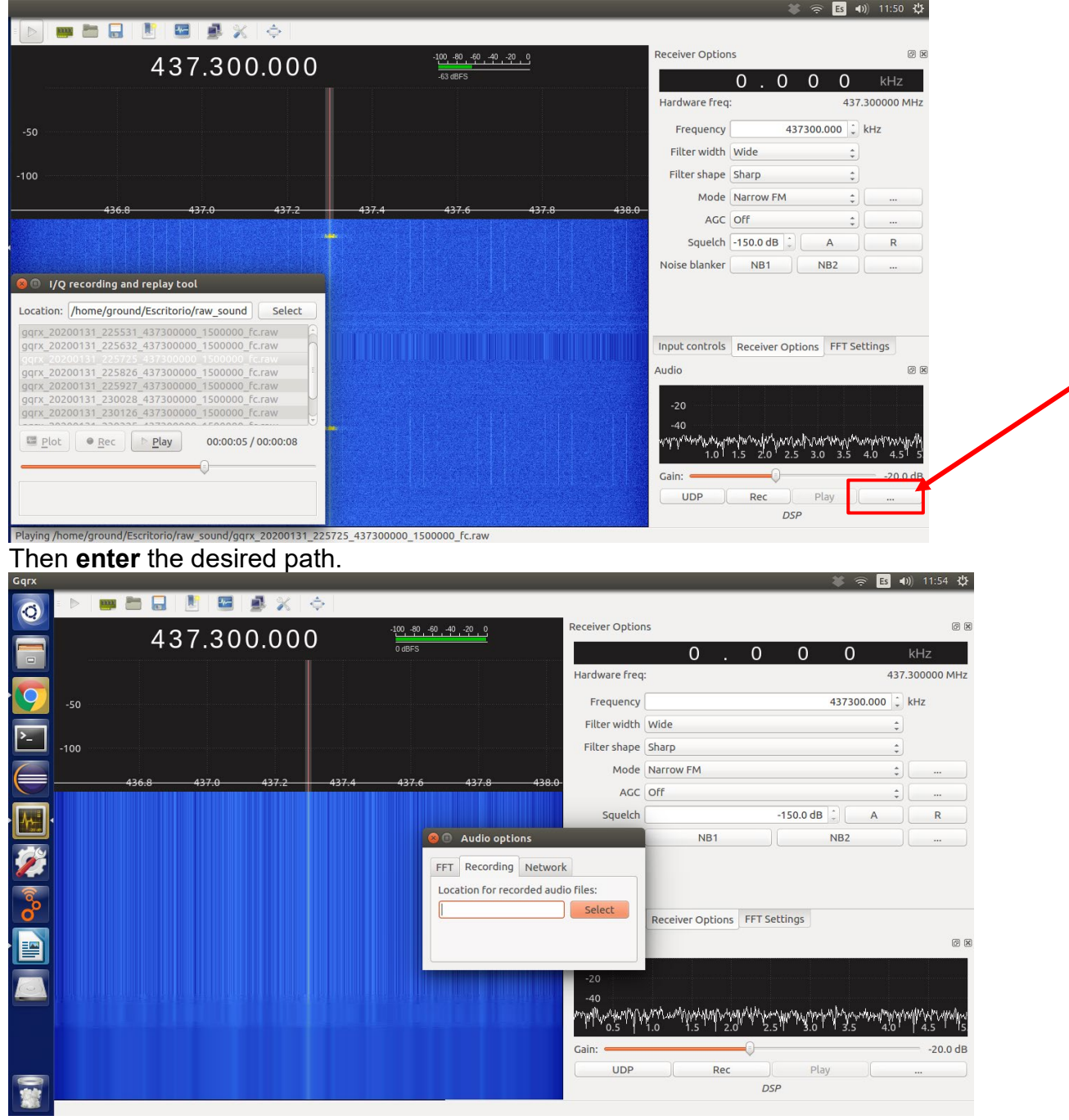

Página **12** de **18** Distribution authorized to public access. Description of the project on [https://upaep.mx/aztechsat/](https://upaep.mx/aztechsat/missionoperations) Other requests shall be referred to AzTechSat-1 Project.

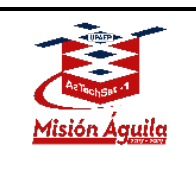

## AzTechSat-1 Amateur Radio Instructions

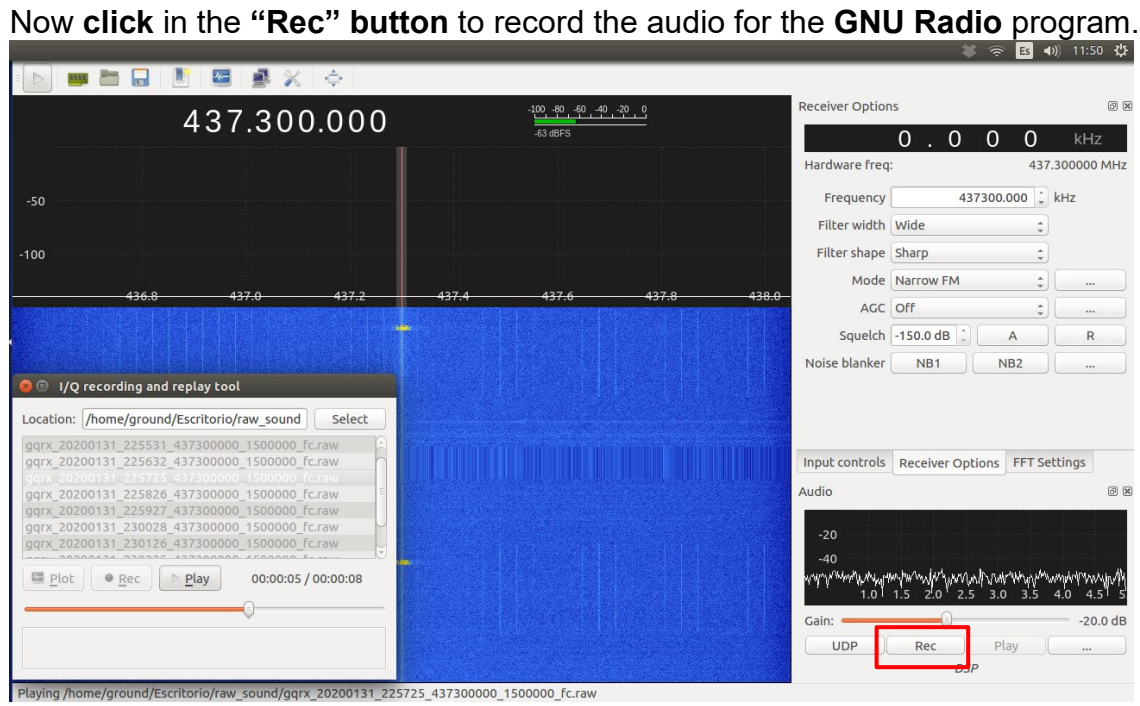

Página **13** de **18** Distribution authorized to public access. Description of the project on [https://upaep.mx/aztechsat/](https://upaep.mx/aztechsat/missionoperations) Other requests shall be referred to AzTechSat-1 Project.

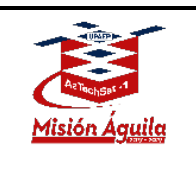

#### <span id="page-13-0"></span>**Beacon Decoder**

Once you have the final .wav audio file, open the **GNU** program called "AztechSat\_decoder.grc" (you can download it from the Mission Operations webpage<https://upaep.mx/aztechsat/missionoperations> ). Next **select the block** shown in image below to load the audio file.

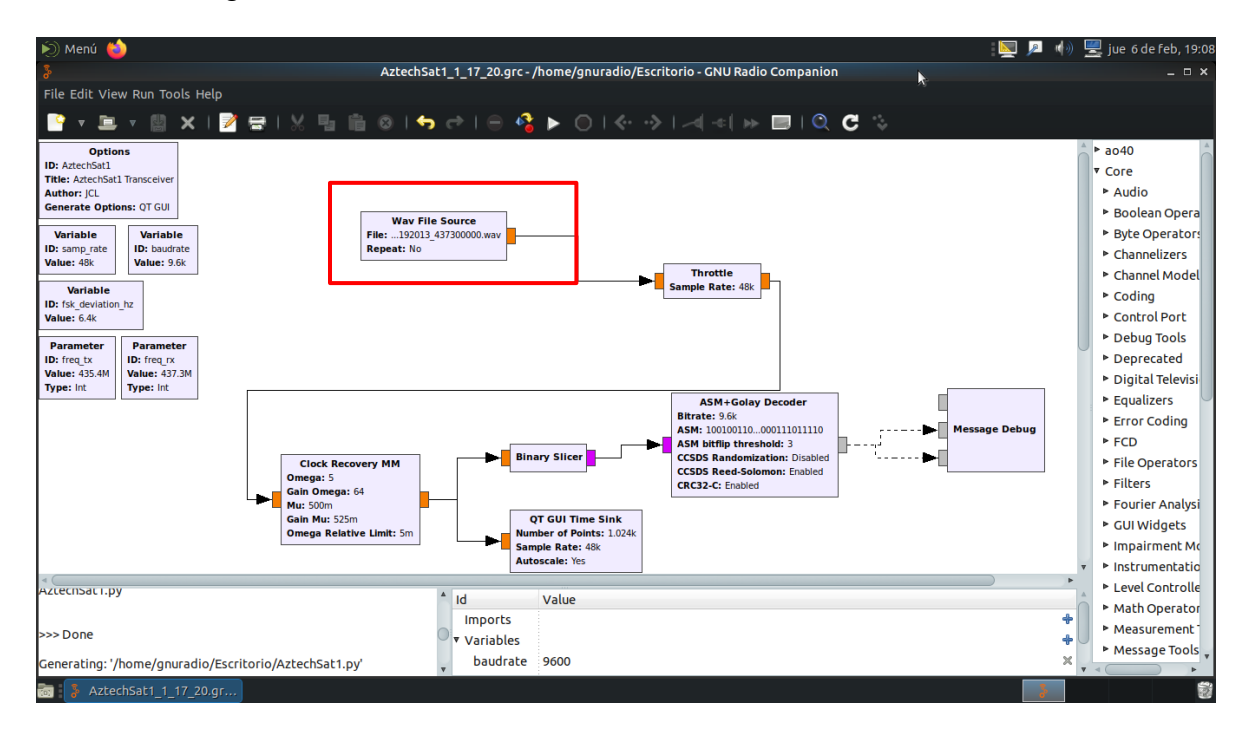

A new window for **"Properties: Wav File Source"** will appear. Look for the audio file and click the **accept button**.

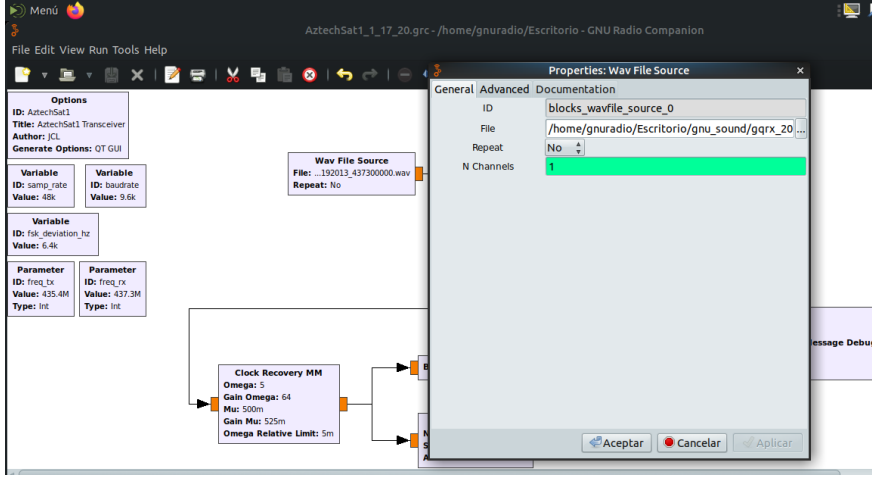

#### Página **14** de **18**

Distribution authorized to public access. Description of the project on [https://upaep.mx/aztechsat/](https://upaep.mx/aztechsat/missionoperations) Other requests shall be referred to AzTechSat-1 Project.

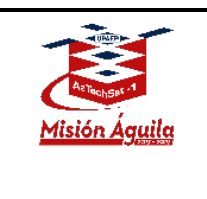

C**lick** the **play button** in the **options bar** to start the conversion from audio to hexadecimal characters.

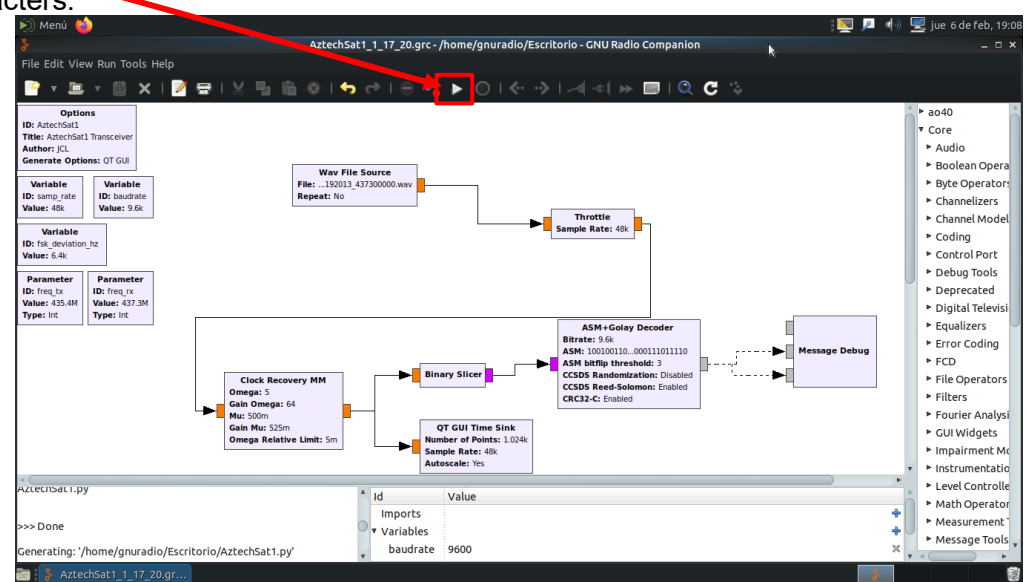

Note: in previous tests we captured the conversion from audio to hexadecimal characters in one out of five .wav file capture tests. You may need to try more than once to capture the hexadecimal characters.

If the conversion from audio file to hexadecimal is successfully you should see hexadecimal characters in the lower left corner as shown.

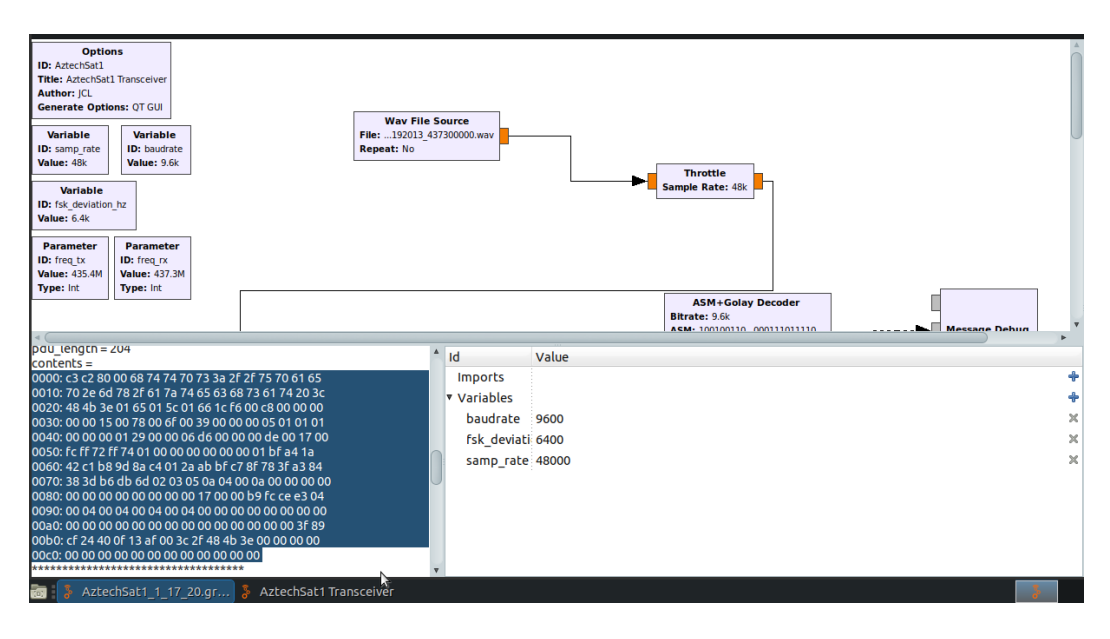

Página **15** de **18** Distribution authorized to public access. Description of the project on [https://upaep.mx/aztechsat/](https://upaep.mx/aztechsat/missionoperations) Other requests shall be referred to AzTechSat-1 Project.

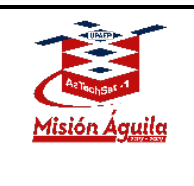

Next **copy** the **hexadecimal characters** into a **text editor** to format properly. The formating consists of **eliminating all csp-headers** (outlined in the red rectangle below) from each hexadecimal line and removing the spaces between each line.

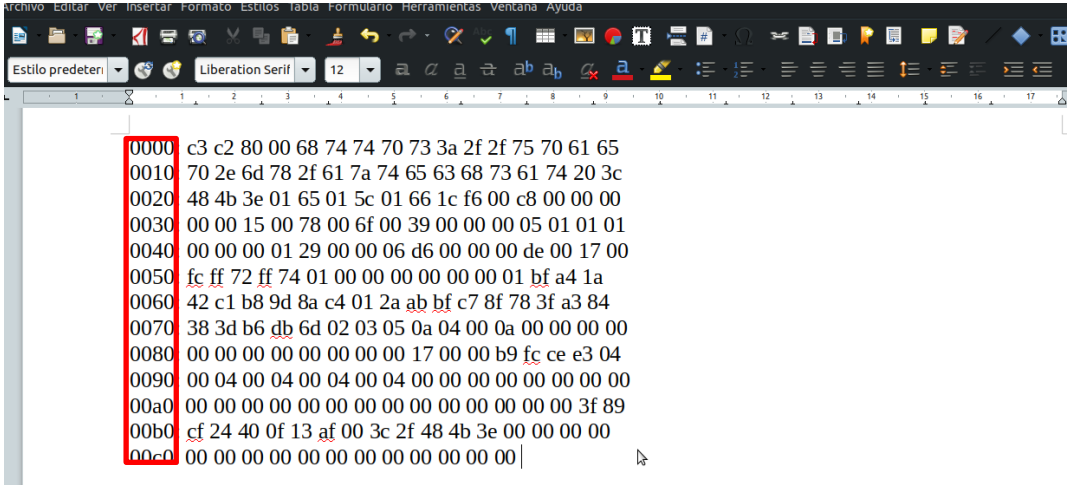

It should look like the following image

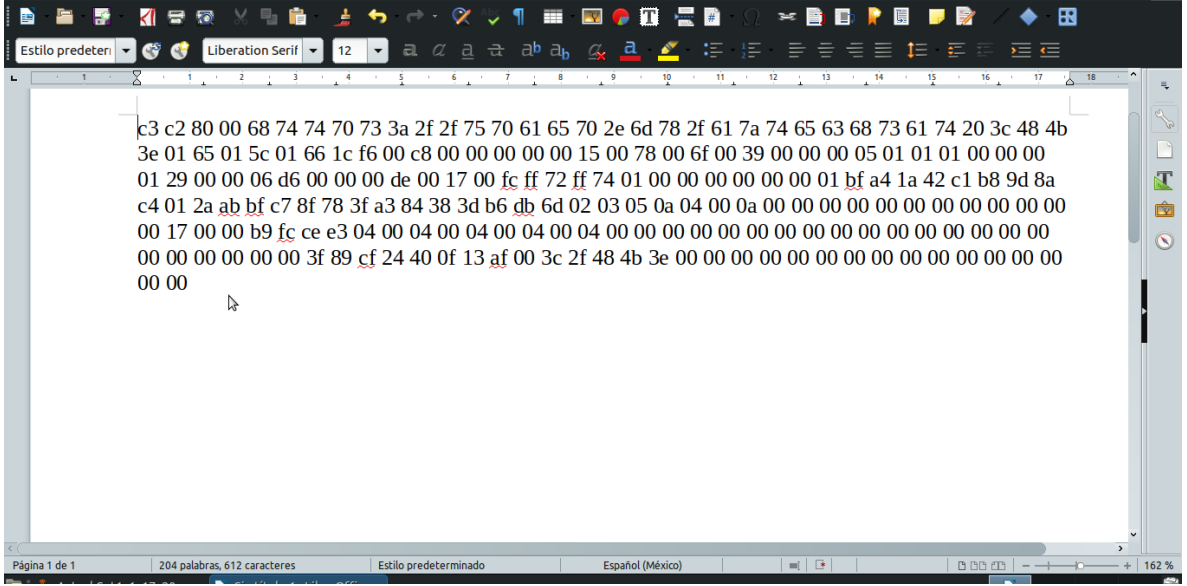

Página **16** de **18** Distribution authorized to public access. Description of the project on [https://upaep.mx/aztechsat/](https://upaep.mx/aztechsat/missionoperations) Other requests shall be referred to AzTechSat-1 Project.

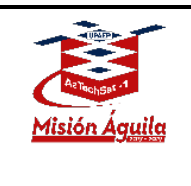

Finally look for a **hexadecimal to ASCII converter** [\(https://www.rapidtables.com/convert/number/hex-to-ascii.html\)](https://www.rapidtables.com/convert/number/hex-to-ascii.html) and paste the formatted hexadecimal lines into the converter. If the process was done correctly you will be able to see our web page address <https://upaep.mx/aztechsat/> in front of the other ASCII characters.

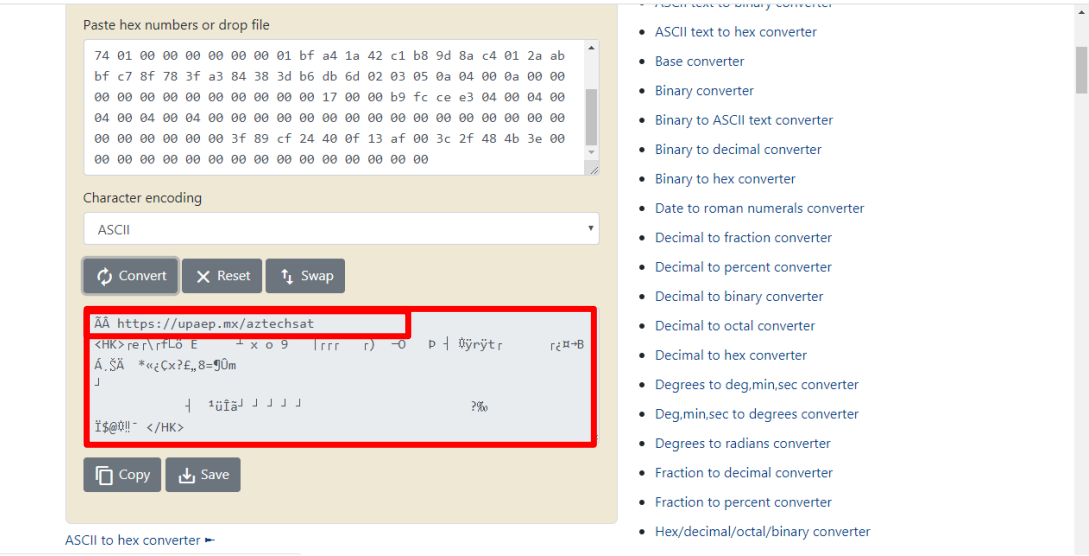

Please then paste the character encoded line(s) onto our Amateur Radio Operations Dashboard form by clicking the Amateur Radio Operators button on the right side of the webpage:<https://upaep.mx/aztechsat/missionoperations> and send. **You should receive a Certificate of Capture once we have received your input and a QSL once it has been verified.** 

# **Thank you for supporting our mission! Feel free to send comments to us at our email address: [missionoperations@upaep.mx](mailto:missionoperations@upaep.mx)**

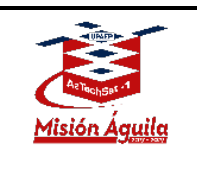

AZT\_ORR\_BL\_GS\_ARI **Revision 2**

# <span id="page-17-0"></span>**Appendix**

This is how the waterfall analyzer looks like when a beacon sent by the AzTechSat-1 is received over **GQRX**.

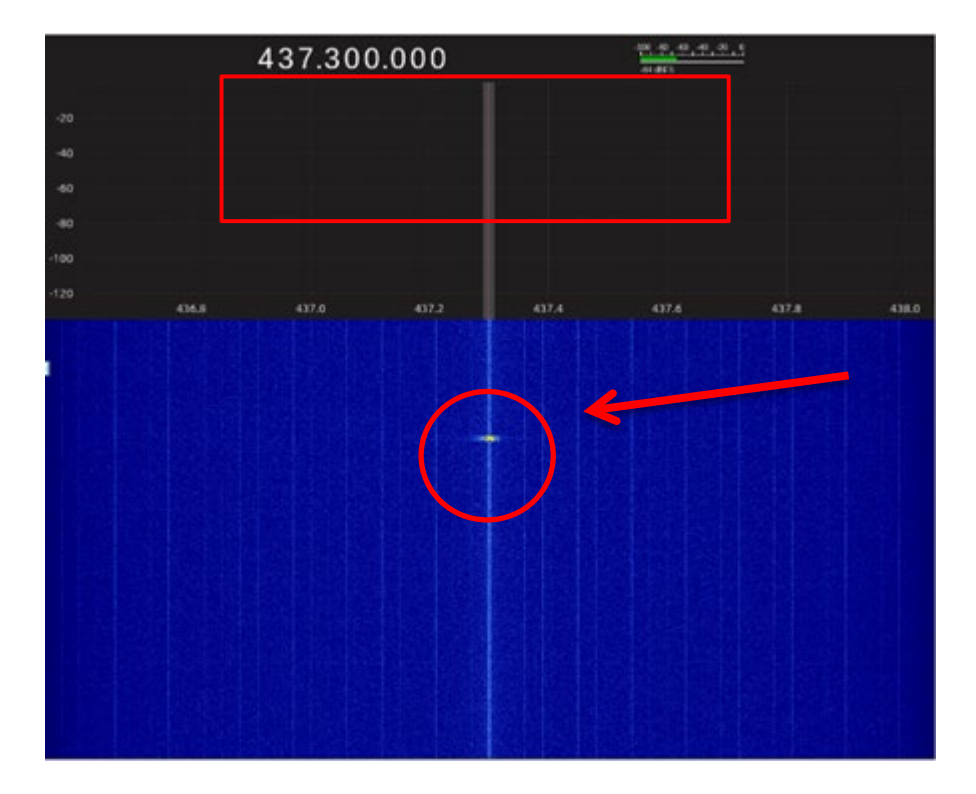

Página **18** de **18** Distribution authorized to public access. Description of the project on [https://upaep.mx/aztechsat/](https://upaep.mx/aztechsat/missionoperations) Other requests shall be referred to AzTechSat-1 Project.